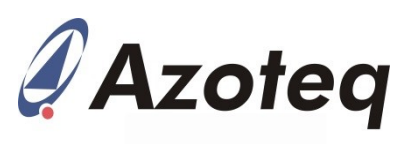

# **IQS360EV02 Evaluation Kit User Guide**

IQ Switch<sup>®</sup> - ProxSense<sup>®</sup> Series

#### **Table of Contents**

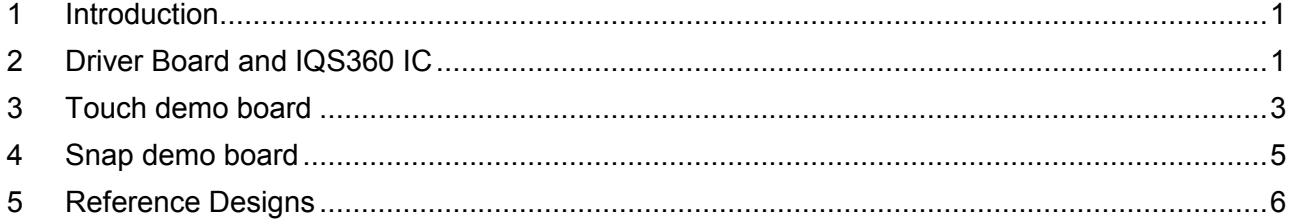

## **1 Introduction**

This user guide describes the operation of the IQS360EV02 Evaluation Kit. The EV-Kit consists of 3 parts, the driver board, the touch demo board and the snap demo board. The quick start guide is also included. To visualise raw data from the EV-Kit, the driver board can be interfaced to any personal computer with USB support, and IQS360 software Graphical User Interface (GUI). The purpose of the IQS360EV02 EV-Kit is to help application and development engineers in evaluating the IQS360's 12 channel projected-capacitive proximity and touch sensors. A picture of the evaluation kit is shown below.

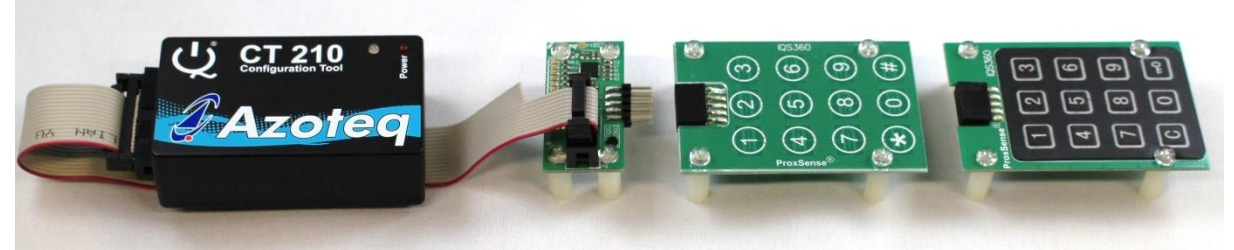

**Figure 1.1 CT210 (sold separately) (left), Driver board (middle left), Touch Demo board (middle right) and Snap Demo board (right)**

This user guide will help a user to fully use and understand the technology in this evaluation kit. The driver board will be described, followed by the touch demo board and the snap demo board. This will be shown in conjunction with an IQS360 GUI (Graphical User Interface) to simplify explanations.

### **2 Driver Board and IQS360 IC**

The IQS360 IC (Integrated Circuit) is located on the driver board. The IQS360 can be used in projected capacitive mode with up to 12 channels.

The IQS360 has a configurable PWM controller which is used to drive LEDs and can be used as a general output pin. Figure 2.1 and Figure 2.2 shows the working of the PWM controller. Figure 2.1 shows the switched on LEDs on the driver board. This is achieved by running the IQS360 GUI through following the next steps.

- Run IQS360 Application
- Read and Close the Hints & Tips menu
- Click the Start button
- Click the Touch/Snap Demo icon in the demos tab.
- Set the Mode to "Const" (Constant) and "CMP" (Compare) value to 31.
- Click the Send button.

The LEDs on the connection board should turn on as shown below.

#### **IQ Switch® ProxSense® Series**

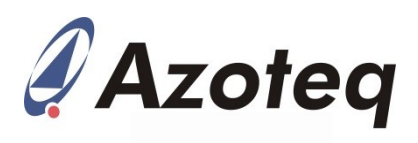

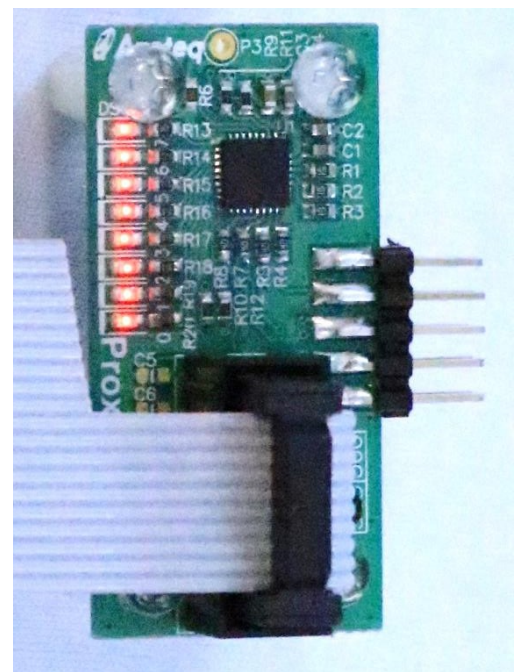

#### **Figure 2.1 Connection board with PWM LEDs switched on**

The GUI should look similar to the screenshot below with the relevant settings highlighted.

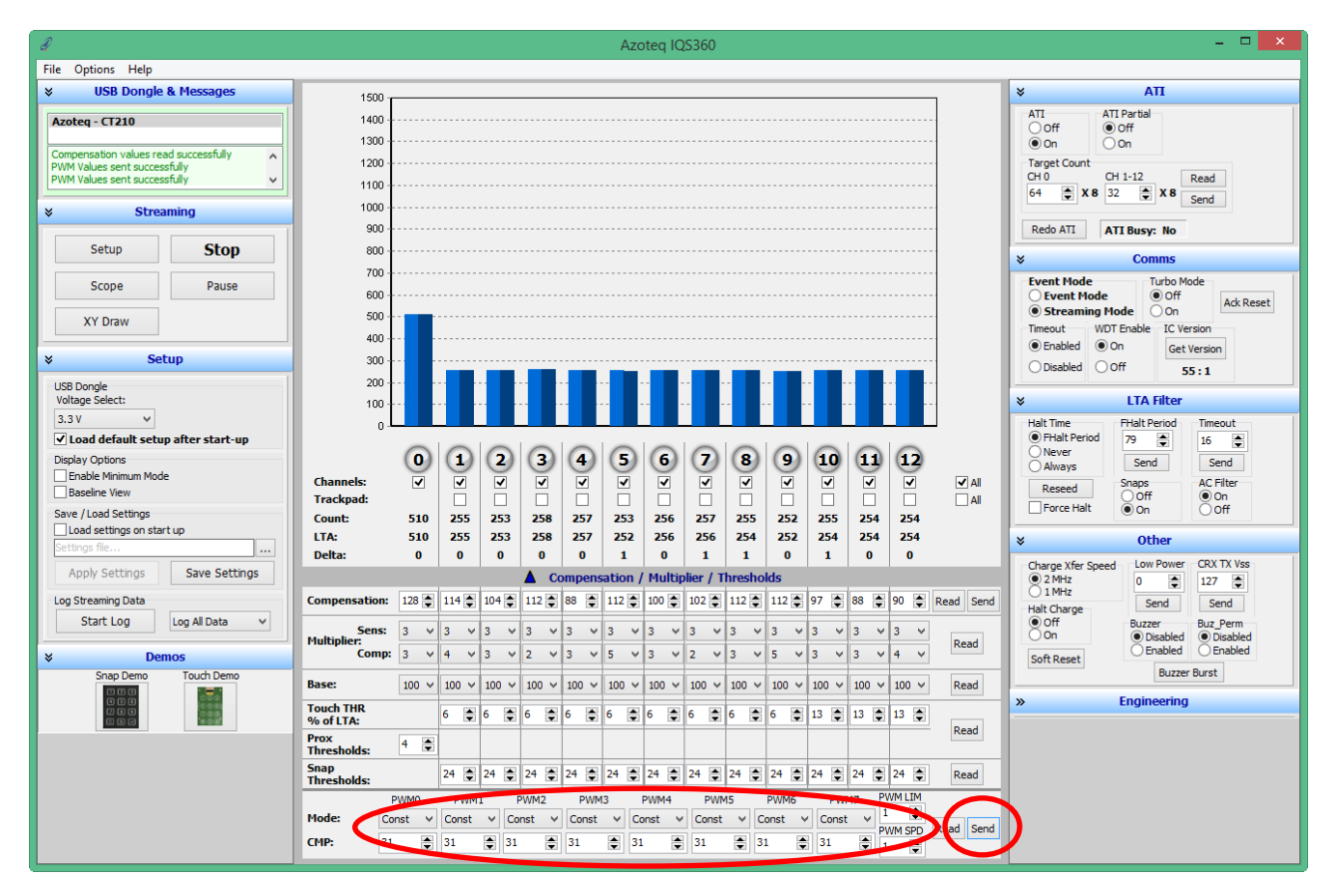

**Figure 2.2 Switch PWM LEDs on with IQS360 GUI**

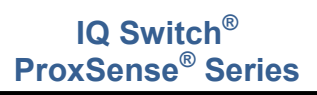

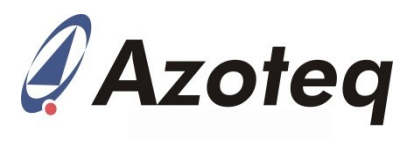

The driver board has 2 10-way headers, 1 box header for communicating with a microcontroller, such as a CT210, and a straight DIL header for connecting to the sense electrodes. The pin outs for the headers are numbered in the figure below and each pins description is given in Table 1. This is given as users may wish to connect their own sensing electrodes to the IQS360.

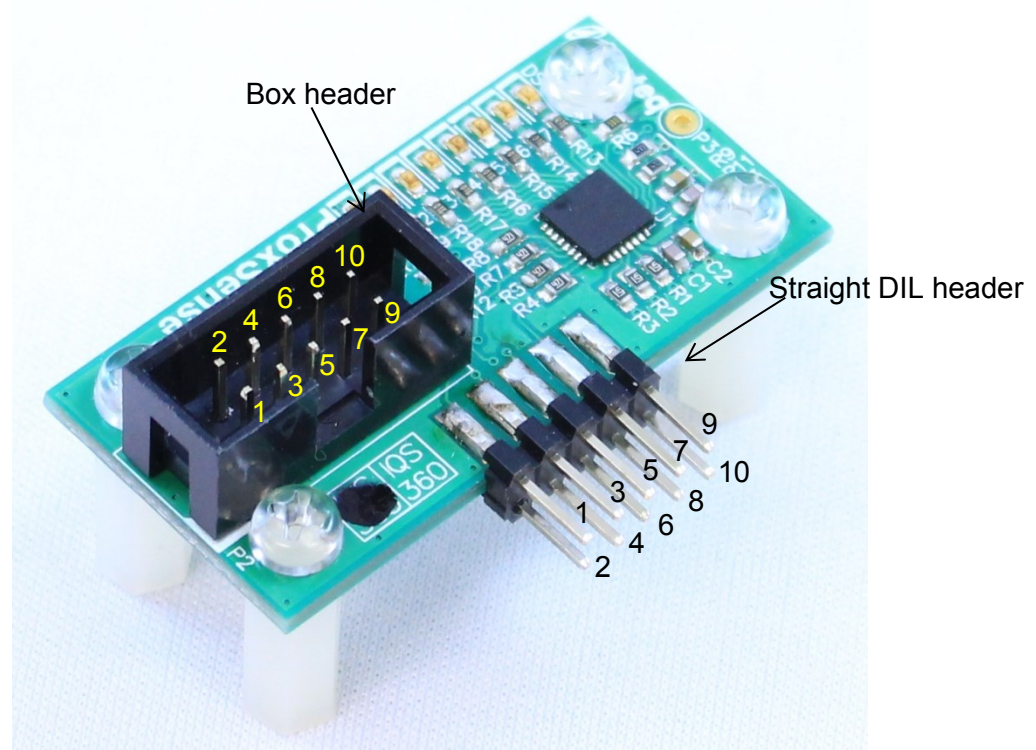

**Figure 2.3 Connection board pin outs**

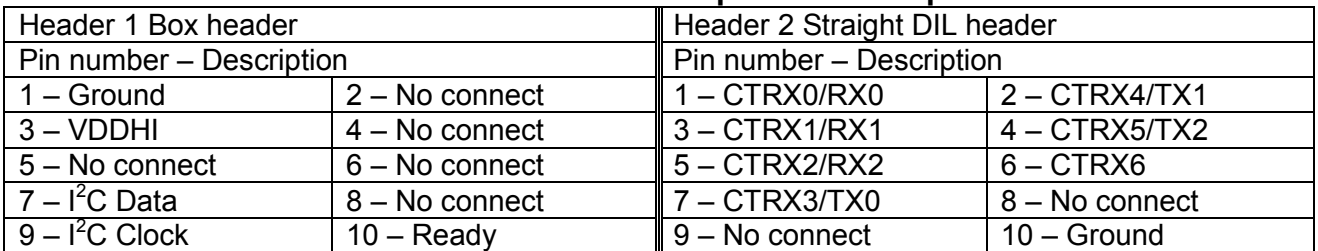

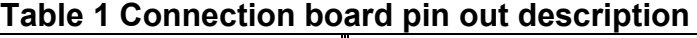

### **3 Touch demo board**

The IQS360EV02 Kit comes with 2 module boards: the touch demo and the snap demo boards. First we look at the working of the touch demo board. Always remember to click the **Stop** button before removing or connecting a module board. When the wanted board is connected click the **Start** button to continue evaluating. This Stop and Start is needed for the software to ensure that no errors occur.

To evaluate the touch demo board, connect the touch demo board to the driver board as shown in the figure below.

#### **IQ Switch® ProxSense® Series**

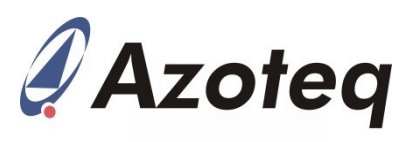

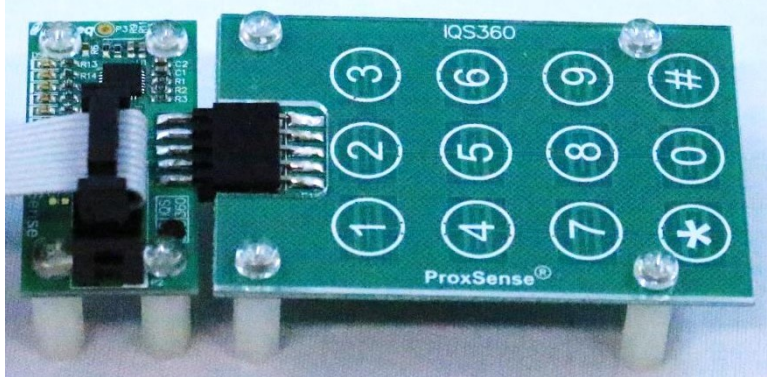

**Figure 3.1 Touch demo board plugged into driver board**

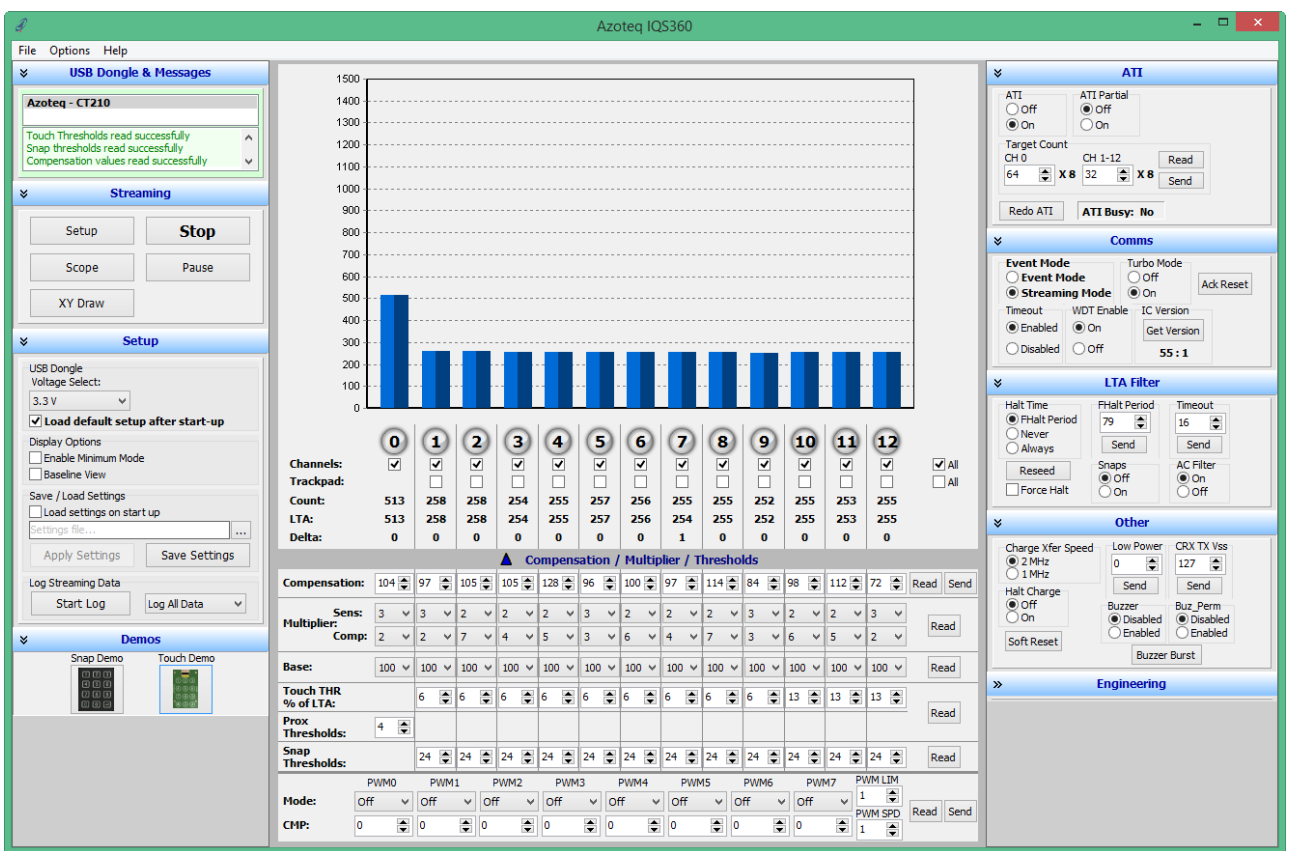

**Figure 3.2 IQS360 GUI setup for touch demo board**

This is achieved through the following steps:

- Click the Stop button.
- Connect the touch demo board to the driver board.
- Click the Start button.
- Click the Touch Demo icon under the Demos tab.

The GUI is now setup as shown in Figure 3.2 above. Evaluate the board by touching the various buttons. This will correspond to each channel from Channels 1 to 12. Channel 0 is a distributed proximity channel and activates when a finger comes close to a button. After we are done evaluating the touch demo board, we move on to the snap demo module board.

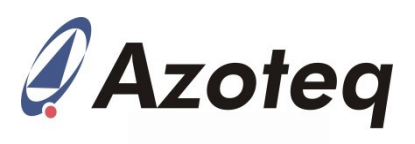

### **4 Snap demo board**

The next board to evaluate is the snap demo board. Remember to click the Stop button, replace the touch board with the snap board and then click the Start button to avoid unwanted errors. The driver board with the snap board plugged in is shown below.

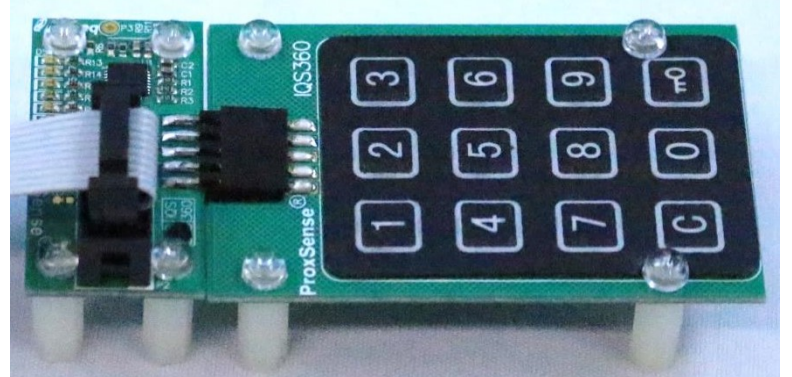

**Figure 4.1 Snap demo board plugged into driver board**

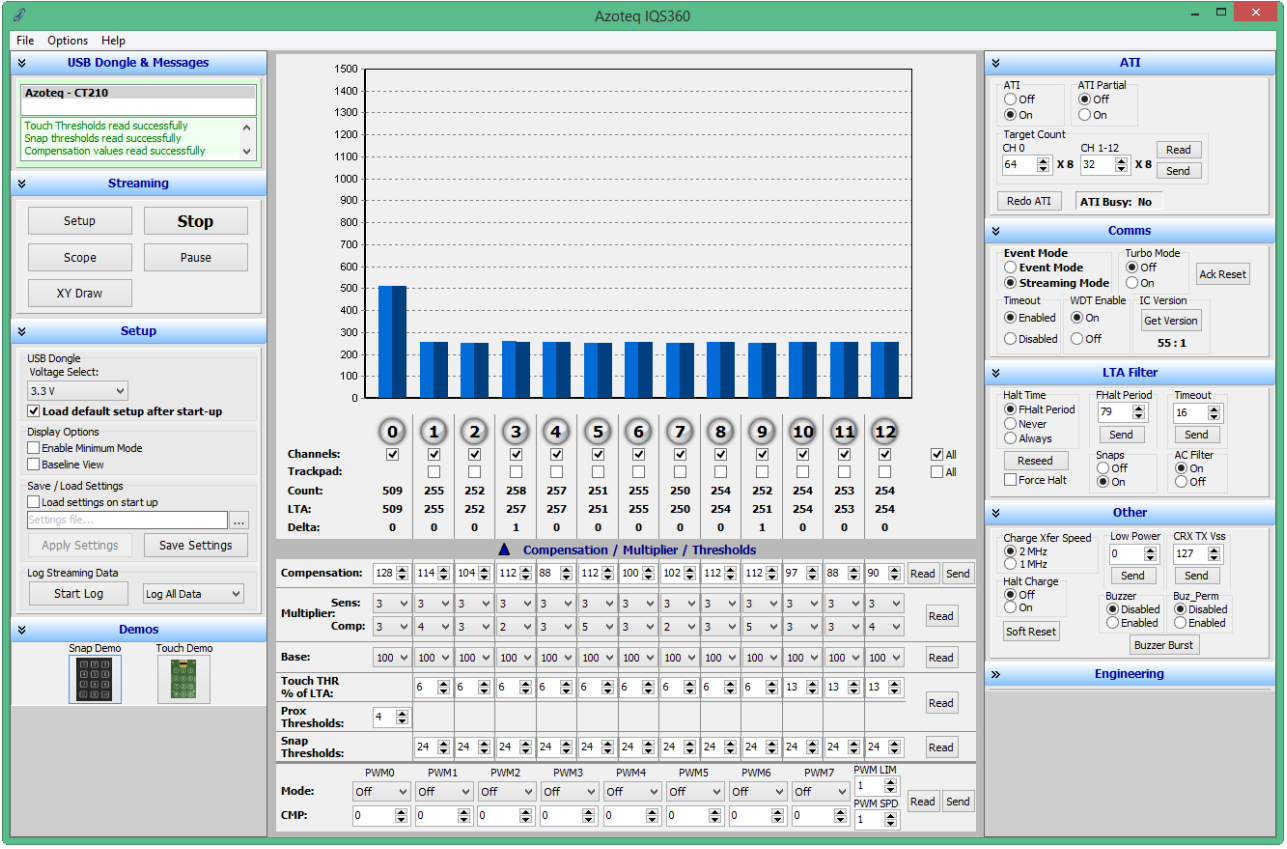

**Figure 4.2 IQS360 GUI setup for snap board**

Get the snap board setup by following the next couple of steps:

- Click the Stop button.
- Remove the touch demo board from the driver board.
- Connect the snap demo board to the driver board.
- Click the Start button.
- Click the Snap Demo icon under the Demos tab.

The GUI resembles that of Figure 4.2 above. Evaluate the snap board by touching and pressing a finger on the buttons. This will correspond to each channel from Channel 1 to 12. Channel 0 is a distributed proximity channel and activates when a finger comes close to a button. When a button is pressed down, a snap event occurs and the channel indicator changes from red to green. Evaluate this module board fully to see all the capabilities that this board provide.

This will help the user in achieving more/less sensitive buttons and various other settings.

## **5 Reference Designs**

For further technical detail the datasheet should be consulted and can be found at the Azoteq website. Some reference designs from the datasheet are shown below.

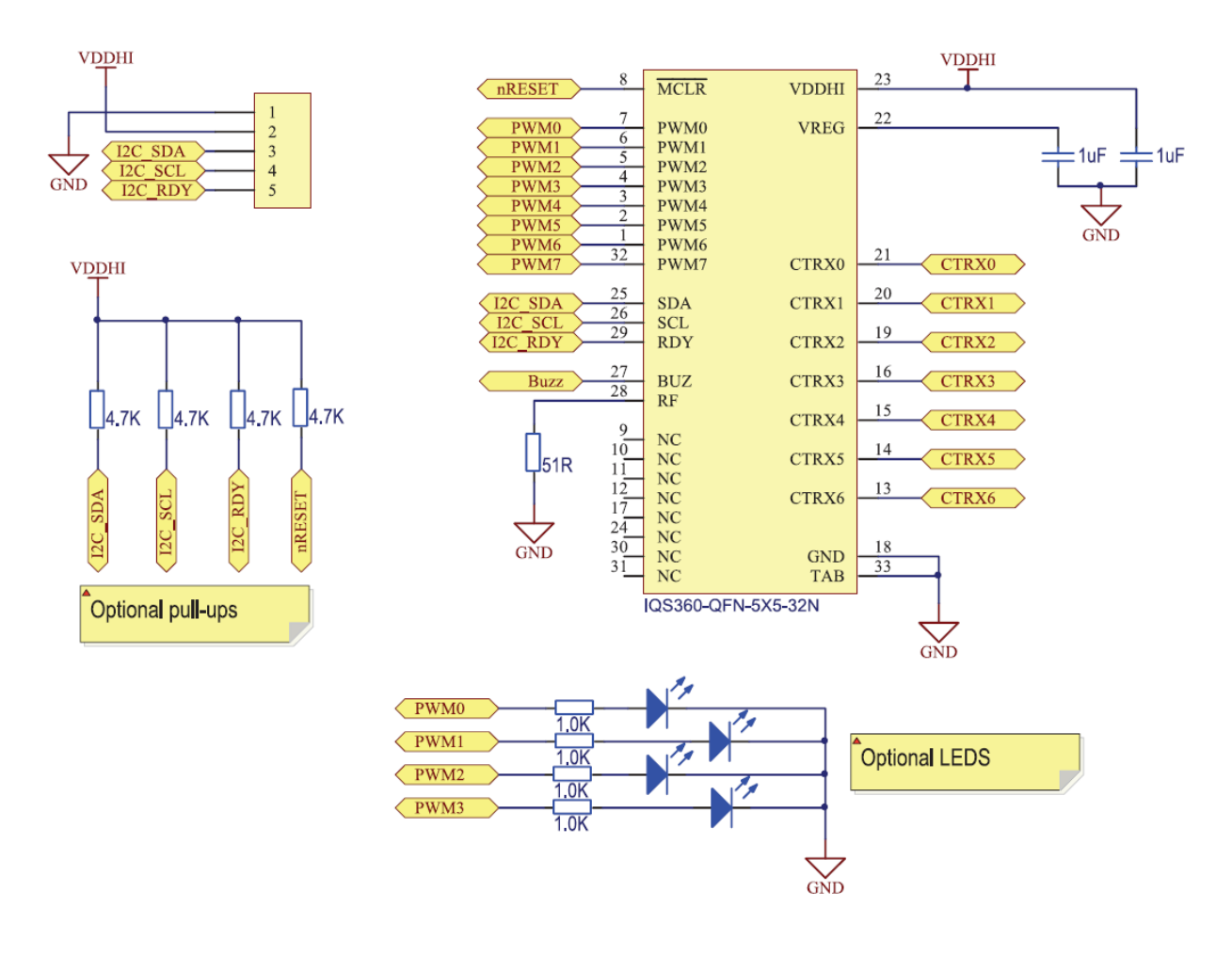

**Figure 5.1 IQS360 Projected Capacitive Reference Design**

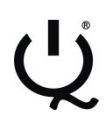

#### **IQ Switch® ProxSense® Series**

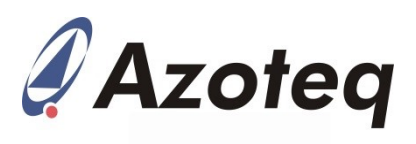

### **Appendix A Contact Information**

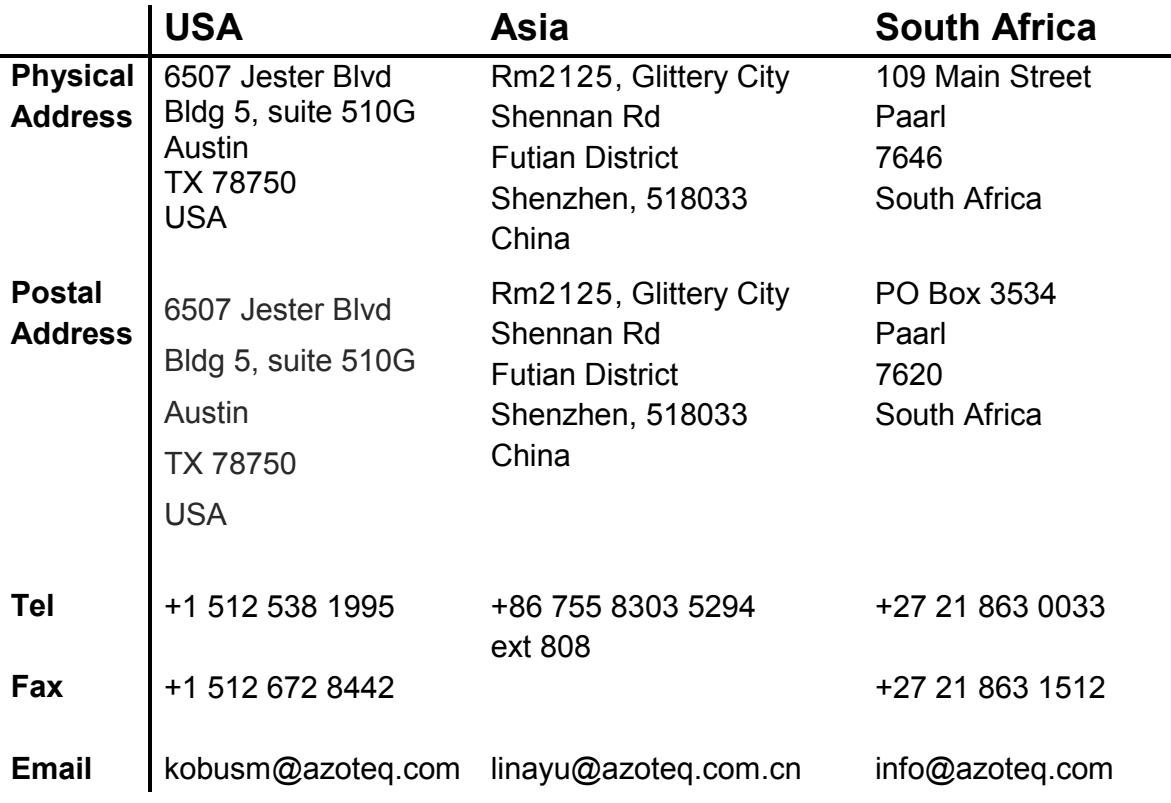

*Please visit www.azoteq.com for a list of distributors and worldwide representation.*

The following patents relate to the device or usage of the device: US 6,249,089 B1; US 6,621,225 B2; US 6,650,066 B2; US 6,952,084 B2; US 6,984,900 B1; US 7,084,526 B2; US 7,084,531 B2; US 7,265,494 B2; US 7,291,940 B2; US 7,329,970 B2; US 7,336,037 B2; US 7,443,101 B2; US 7,466,040 B2 ; US 7,498,749 B2; US 7,528,508 B2; US 7,755,219 B2; US 7,772,781 B2; US 7,781,980 B2; US 7,915,765 B2; US 7,994,726 B2; US 8,035,623 B2; US RE43,606 E; US 8,288,952 B2; US 8,395,395 B2; US 8,531,120 B2; US 8,659,306 B2; US 8,823,273 B2; EP 1 120 018 B2; EP 1 206 168 B1; EP 1 308 913 B1; EP 1 530 178 A1; EP 2 351 220 B1; EP 2 559 164 B1; CN 1330853; CN 1783573; AUS 761094; HK 104 1401

IQ Switch<sup>®</sup>, SwipeSwitch™, ProxSense<sup>®</sup>, LightSense™, AirButton<sup>TM</sup> and the  $`Q$  logo are trademarks of Azoteq.

The information in this Datasheet is believed to be accurate at the time of publication. Azoteq uses reasonable effort to maintain the information up-to-date and accurate, but does not warrant the accuracy, completeness or reliability of the information contained herein. All content and information are provided on an "as is" basis only, without any representations or warranties, express<br>or implied, of any kind, application that may present a risk to human life due to malfunction or otherwise. Azoteq products are not authorized for use as critical components in life support devices or systems. No<br>licenses to patents are granted, i exclusions does not apply, it is agreed that Azoteq's total liability for all losses, damages and causes of action (in contract, tort (including without limitation, negligence) or otherwise) will not<br>exceed the amount alre

> **WWW.AZOTEQ.COM** info@azoteq.com

# **X-ON Electronics**

Largest Supplier of Electrical and Electronic Components

*Click to view similar products for* [Touch Sensor Development Tools](https://www.x-on.com.au/category/embedded-solutions/engineering-tools/sensor-development-tools/touch-sensor-development-tools) *category:*

*Click to view products by* [Azoteq](https://www.x-on.com.au/manufacturer/azoteq) *manufacturer:* 

Other Similar products are found below :

[TSC2100EVM](https://www.x-on.com.au/mpn/texasinstruments/tsc2100evm) [TSC2003EVM-PDK](https://www.x-on.com.au/mpn/texasinstruments/tsc2003evmpdk) [ATMXT1066T2-DEV-PCB](https://www.x-on.com.au/mpn/microchip/atmxt1066t2devpcb) [ATMXT336UDEVPCB](https://www.x-on.com.au/mpn/microchip/atmxt336udevpcb) [LC717A00ARGEVK](https://www.x-on.com.au/mpn/onsemiconductor/lc717a00argevk) [ATMXT641TDAT-I2C-PCB](https://www.x-on.com.au/mpn/microchip/atmxt641tdati2cpcb) [MAX20353EVSYS#](https://www.x-on.com.au/mpn/maxim/max20353evsys) [1374](https://www.x-on.com.au/mpn/adafruit/1374) [MIKROE-1906](https://www.x-on.com.au/mpn/mikroelektronika/mikroe1906) [1602](https://www.x-on.com.au/mpn/adafruit/1602) [SEN0164](https://www.x-on.com.au/mpn/dfrobot/sen0164) [1982](https://www.x-on.com.au/mpn/adafruit/1982) [STEVAL-PCC009V3](https://www.x-on.com.au/mpn/stmicroelectronics/stevalpcc009v3) [ATSAMD20-QTRDEMO](https://www.x-on.com.au/mpn/microchip/atsamd20qtrdemo) [ATQT2-XPRO](https://www.x-on.com.au/mpn/microchip/atqt2xpro) [ATQT6-](https://www.x-on.com.au/mpn/microchip/atqt6xpro) [XPRO](https://www.x-on.com.au/mpn/microchip/atqt6xpro) [2340](https://www.x-on.com.au/mpn/adafruit/2340) [DM160221](https://www.x-on.com.au/mpn/microchip/dm160221) [DM160229](https://www.x-on.com.au/mpn/microchip/dm160229) [DM160222](https://www.x-on.com.au/mpn/microchip/dm160222) [ATQT5-XPRO](https://www.x-on.com.au/mpn/microchip/atqt5xpro) [DFR0129](https://www.x-on.com.au/mpn/dfrobot/dfr0129) [SEN0170](https://www.x-on.com.au/mpn/dfrobot/sen0170) [SLEXP8019A](https://www.x-on.com.au/mpn/siliconlabs/slexp8019a) [SLEXP8018A](https://www.x-on.com.au/mpn/siliconlabs/slexp8018a) [1375](https://www.x-on.com.au/mpn/adafruit/1375) [SEN0186](https://www.x-on.com.au/mpn/dfrobot/sen0186) [SEN0148](https://www.x-on.com.au/mpn/dfrobot/sen0148) [DK-000013-03](https://www.x-on.com.au/mpn/cirque/dk00001303) [ROB0103](https://www.x-on.com.au/mpn/dfrobot/rob0103) [cs-useful-01](https://www.x-on.com.au/mpn/crowdsupply/csuseful01) [DFR0385](https://www.x-on.com.au/mpn/dfrobot/dfr0385) [SEN0184](https://www.x-on.com.au/mpn/dfrobot/sen0184) [SX8651EVKA](https://www.x-on.com.au/mpn/semtech/sx8651evka) [1362](https://www.x-on.com.au/mpn/adafruit/1362) [1580](https://www.x-on.com.au/mpn/adafruit/1580) [2024](https://www.x-on.com.au/mpn/adafruit/2024) [3575](https://www.x-on.com.au/mpn/adafruit/3575) [4830](https://www.x-on.com.au/mpn/adafruit/4830) [AS8579-TS\\_EK\\_DB](https://www.x-on.com.au/mpn/ams/as8579tsekdb) [ATQT600](https://www.x-on.com.au/mpn/microchip/atqt600) [IQS227/228ASEV01](https://www.x-on.com.au/mpn/azoteq/iqs227228asev01) [SKU-6515](https://www.x-on.com.au/mpn/bareconductive/sku6515) [CY3280-MBR2](https://www.x-on.com.au/mpn/cypress/cy3280mbr2) [CY3280-MBR3](https://www.x-on.com.au/mpn/cypress/cy3280mbr3) [DFR0030](https://www.x-on.com.au/mpn/dfrobot/dfr0030) [DM160219](https://www.x-on.com.au/mpn/microchip/dm160219) [AC160219](https://www.x-on.com.au/mpn/microchip/ac160219) [AC320007](https://www.x-on.com.au/mpn/microchip/ac320007) [ATEVK-](https://www.x-on.com.au/mpn/microchip/atevkmxt1066t2a)[MXT1066T2-A](https://www.x-on.com.au/mpn/microchip/atevkmxt1066t2a)